## دليل البدء السريع

يمكنك إنجاز المزيد أينما كنت باستخدام المشاركة وتخزين الملفات والوصول الآمن. سجل الدخول إلى اشتراك 365 Office وحدد SharePoint من "مشغل التطبيق".

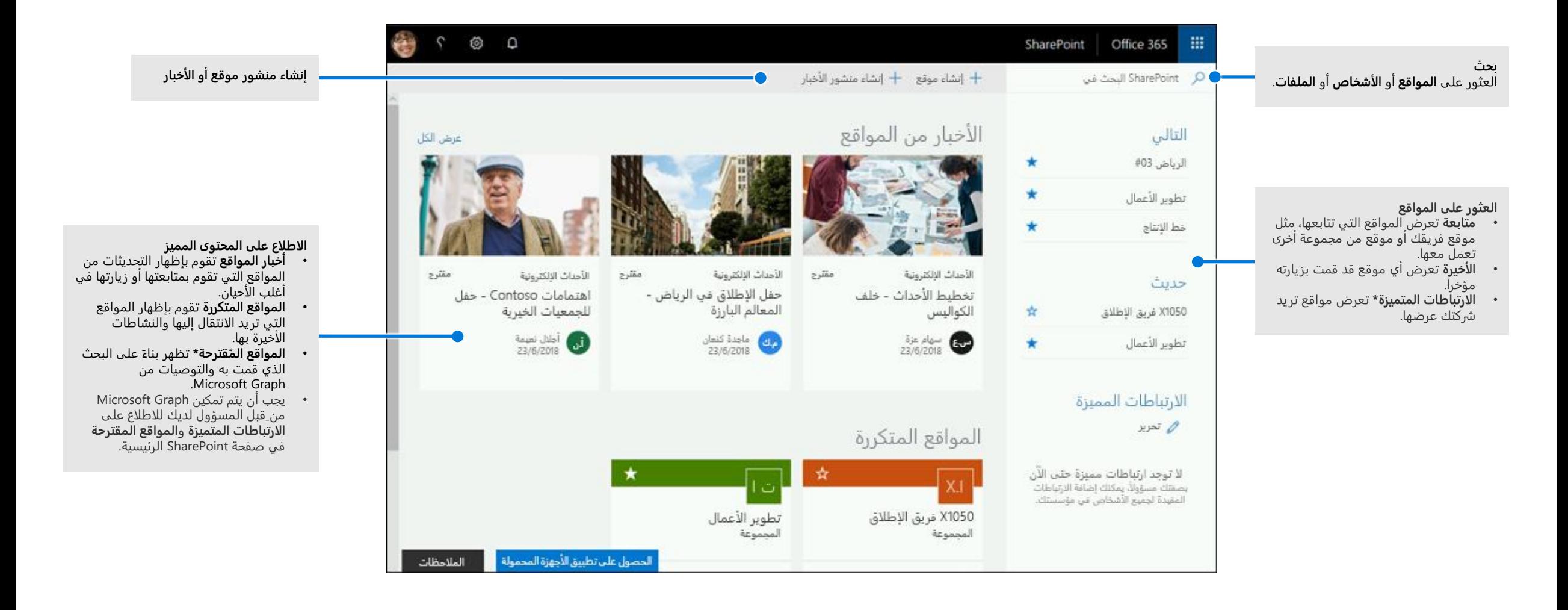

Microsoft

### استخدام الملفات

حدد موقعاً من الصفحة الرئيسية لـ SharePoint أو أدخل عنوان URL الخاص به في المستعرض. ثم حدد **المستندات** في جزء التنقل الأيمن.

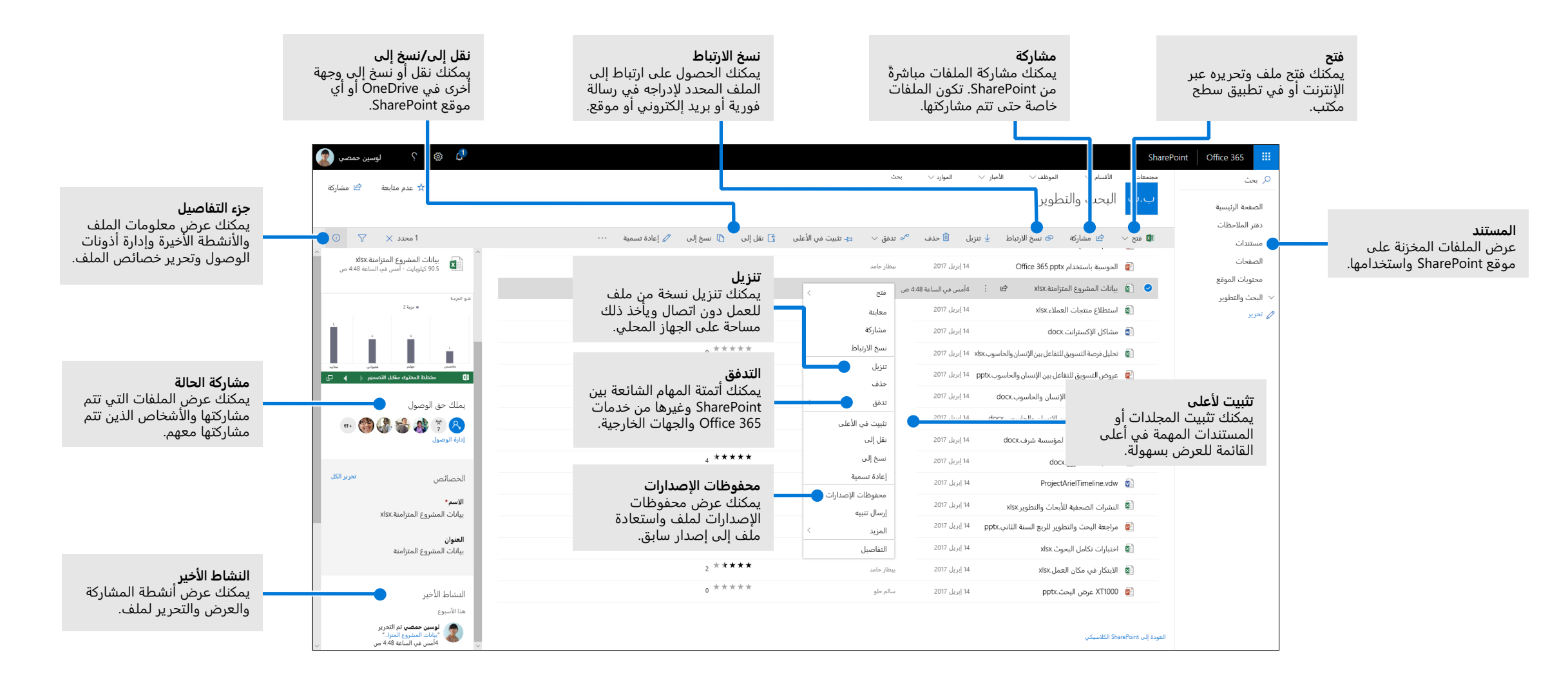

## تحميل الملفات والمجلدات أو إنشائها

يمكنك إنشاء ملفات ومجلدات **جديدة** وتحميل الملفات والمجلدات الموجودة من جهازك. في SharePoint، حدد **تحميل < الملفات**. أو حدد موقعاً في SharePoint وقم بسحب الملفات أو المجلدات ووضعها من جهازك.

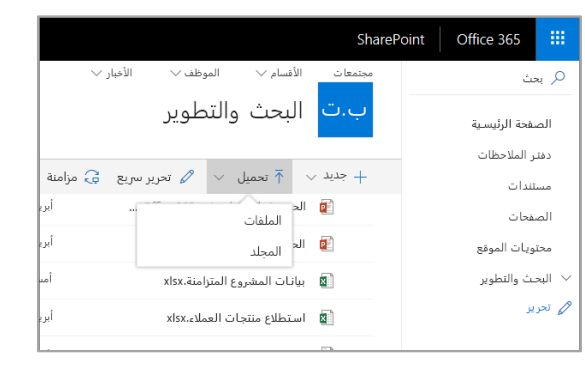

### مشاركة الملفات

حدد ملفا،ً ثم حدد **مشاركة**. يمكنك منح أذونات **التحرير** أو **العرض** للمستلمين وتعيين قيود زمنية على ملف لتحديد وقت توقف إمكانية الوصول إليه.

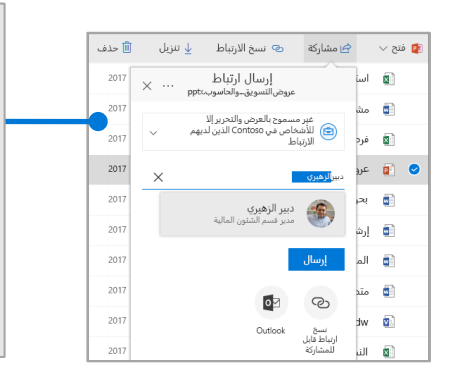

استناداً إلى إعدادات المسؤول، فإن مستويات المشاركة الثلاثة هي: **أي شخص** - بإمكان الأشخاص داخل مؤسستك

وخارجها الوصول. يمكنك تلقي الارتباطات مباشرة أو التي تمت إعادة توجيهها.

**الأشخاص في مؤسستك** - بإمكان كل الأشخاص في مؤسستك الوصول.

**أشخاص محددين** - حدد عناوين البريد الإلكتروني للأشخاص الذين تريد منحهم حق الوصول إليها.

## نسخ الارتباط

يمكنك أيضاً مشاركة ملف عن طريق نسخ الارتباط ولصقه في بريد إلكتروني أو رسالة فورية أو صفحة ويب أو صفحة OneNote. في SharePoint، حدد ملفا،ً ثم حدد **نسخ الارتباط**. انسخ الارتباط والصقه في الوجهة.

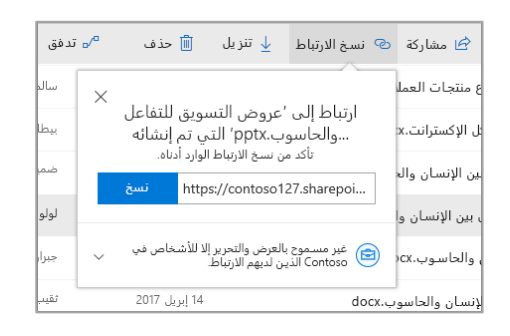

### مزامنة ملفات SharePoint ومجلداته باستخدام OneDrive

يمكنك مزامنة الملفات والمجلدات في SharePoint مع الكمبيوتر، حتى تتمكن من الوصول إليها حتى في حالة عدم الاتصال بالإنترنت. من مكتبة مستندات على موقع SharePoint الذي تريد مزامنة الملفات منه، حدد **مزامنة،** وقم بتسجيل الدخول بحساب العمل أو المؤسسة التعليمية.

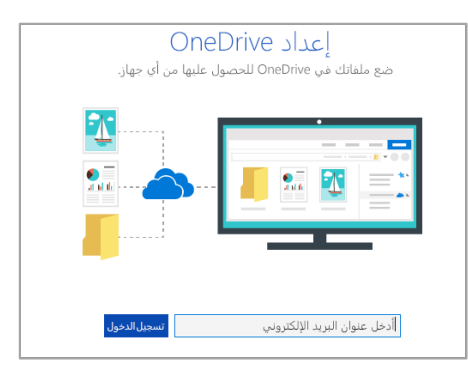

## إنشاء موقع

حدد **+ إنشاء** موقع في الصفحة الرئيسية لـ SharePoint لإنشاء موقع SharePoint جديد. حدد فريقاً ً أو موقع اتصال، وأدخل عنواناً ووصفاً ومالكين وأعضاء. يمكنك أيضاً تحديد جعل المجموعة خاصة وتغيير اسم البريد الإلكتروني للمجموعة. )إذا قمت بتحديد موقع "الفريق"، فسيتم إنشاء مجموعة 365 Office أيضا.ً(

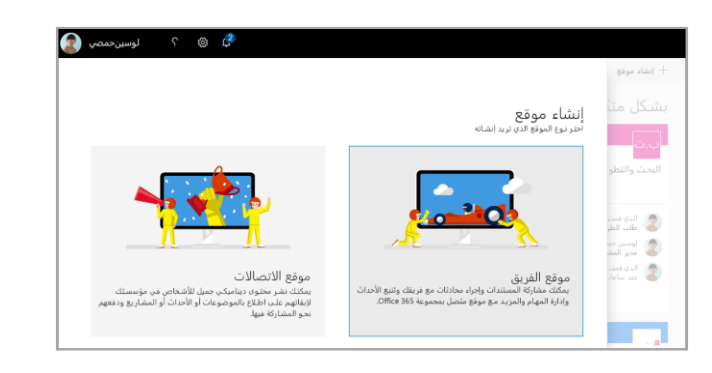

#### إضافة مكتبة مستندات أو قائمة حدد **+ جديد** في موقع الويب الجديد لإضافة مكتبة أو قائمة.

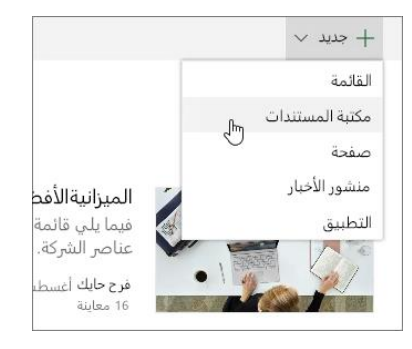

## إضافة صفحة

حدد **+ جديد < صفحة** في موقعك الجديد، وامنح اسماً للصفحة، ثم حدد **نشر**.

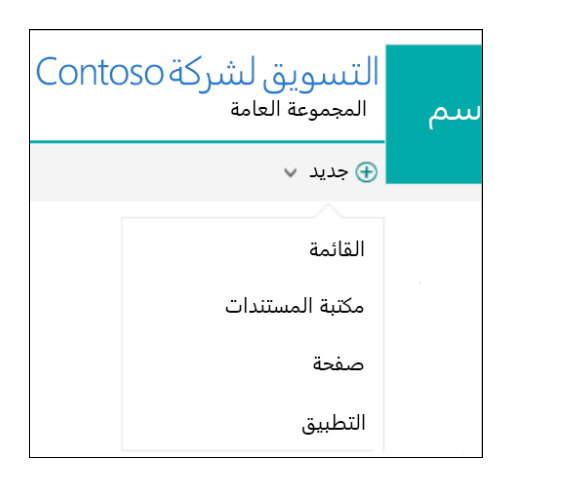

## إضافة أجزاء ويب

في منشور أو صفحة الأخبار، حدد علامة الجمع . يمكنك إضافة النصوص والصور والملفات والفيديو والمحتوى الديناميكي باستخدام أجزاء الويب المطابقة.

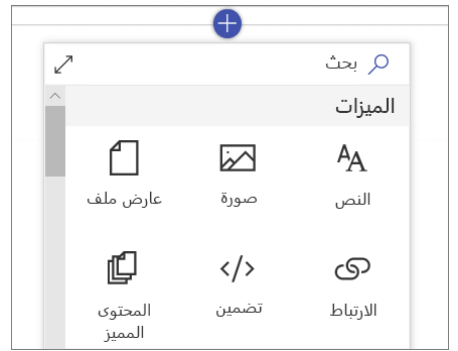

### الوصول إلى SharePoint للأجهزة المحمولة

ُعد تطبيق ي SharePoint للأجهزة المحمولة طريقة جديدة للوصول إلى محتوى إنترانت على هاتفك أو جهازك اللوحي ويتوفر في متجر التطبيقات لأجهزة iOS وAndroid وWindows. يمكنك الوصول إلى المواقع والأشخاص والملفات والبحث في SharePoint واستعراضها والاطلاع على آخر الأخبار وعرض المحتوى، والمزيد.

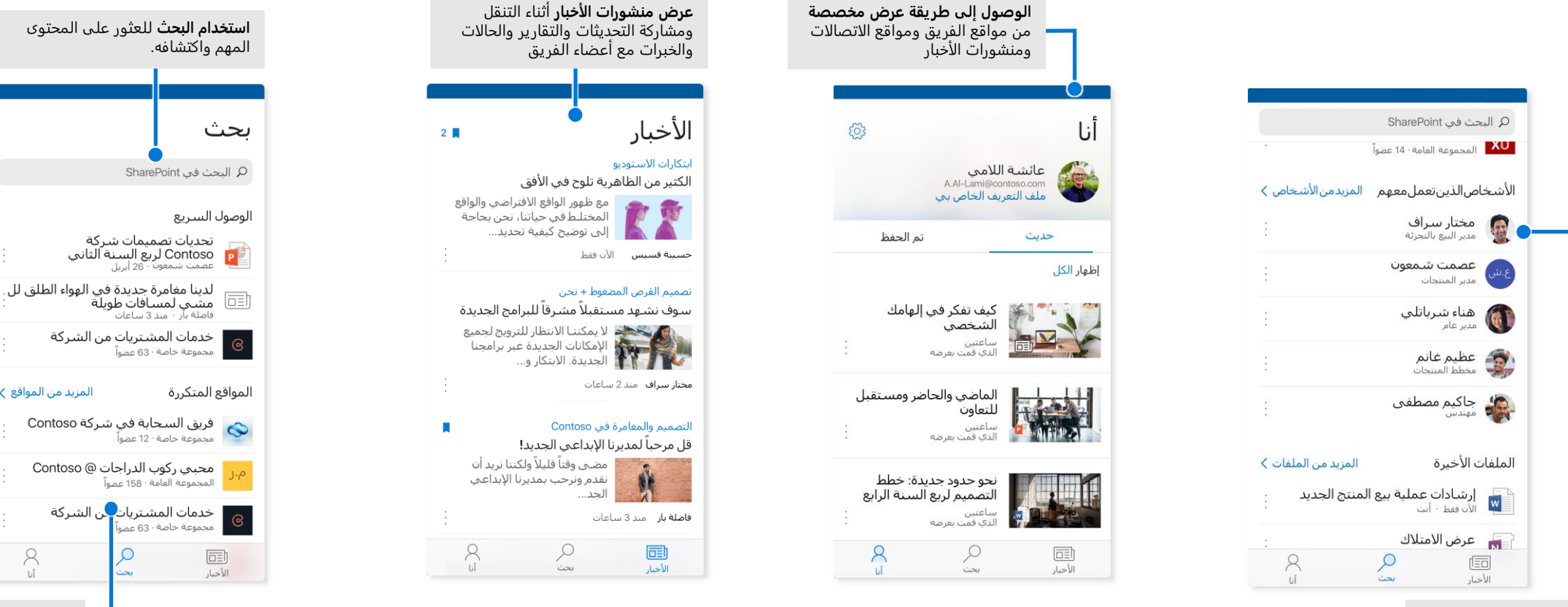

**الضغط على أحد المستخدمين**  للوصول إلى بطاقة جهة الاتصال ومعرفة الأشخاص الذين يعملون معه وما الذي يعملون عليه.

تمثل الشاشات أعلاه حسابات SharePoint في نظام التشغيل iOS. سيحصل مستخدمو Android على تجربة مماثلة باستثناء وظيفة نشاط الملفات.

**استعراض المواقع** والملفات والأشخاص والمزيد للرجوع إلى ما كنت تعمل عليه.

المزيد من المواقع >

 $\sum_{\cup i}$ 

### الملفات عند الطلب

تساعدك "الملفات عند الطلب" على الوصول إلى جميع ملفاتك في SharePoint من خلال OneDrive دون الحاجة إلى تنزيل كل هذه الملفات واستخدام مساحة التخزين على جهاز الكمبيوتر. في شر يط المهام، حدد أيقونة OneDrive، ثم حدد **أكثر < إعدادات**. في علامة التبويب **الإعدادات**، حدد المربع **حفظ المساحة وتنزيل الملفات أثناء استخدامك لها**.

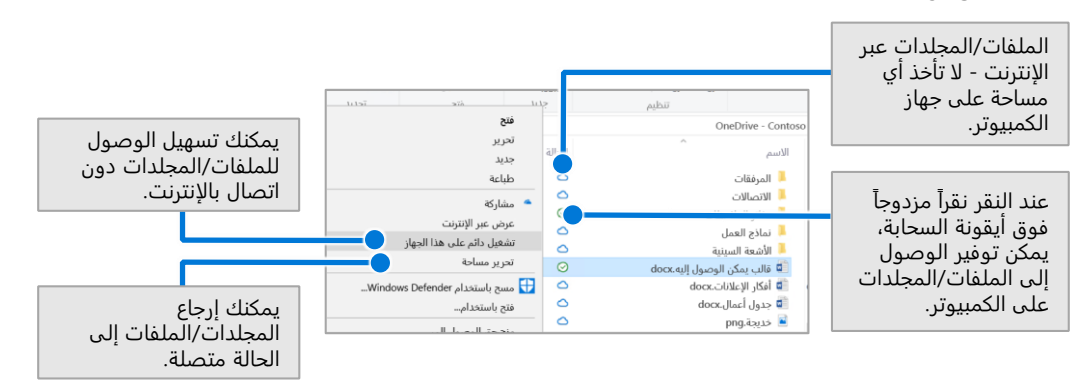

#### تحديد الملفات والمجلدات المراد مزامنتها

يمكنك اختيار المجلدات والملفات للمزامنة مع جهاز الكمبيوتر. في شريط المهام، حدد أيقونة OneDrive ، ثم حدد **المزيد < إعدادات < اختيار المجلدات**.

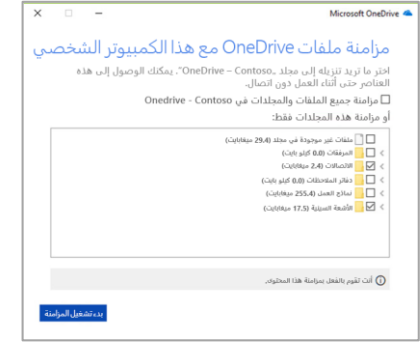

### الخطوات التالية في SharePoint

**العثور على التعليمات** 

استكشف المساعدة والتدريب لـ SharePoint وتطبيقات Office الأخرى. .المعلومات من لمزيد **https://go.microsoft.com/fwlink/?linkid=871131** بزيارة تفضل

**احصل على التدريب والبرامج التعليمية ومقاطع الفيديو لـ Office**

هل أنت جاهز للتعمق في الإمكانات التي يقدمها SharePoint؟ .المجاني تدريبنا لاستكشاف **https://go.microsoft.com/fwlink/?linkid=871134** بزيارة تفضل

> **الحصول على تطبيق SharePoint للأجهزة المحمولة** احصل على تطبيق الجوال للوصول إلى محتوى الإنترانت على هاتفك أو جهازك اللوحي. .**https://aka.ms/getspmobile** بزيارة تفضل

## الحصول على دلائل بدء سريع أخرى

لتنزيل "دلائل البدء السريع" المجاني لتطبيقاتك المفضلة الأخرى، انتقل إلى .**https://go.microsoft.com/fwlink/?linkid=2008317**

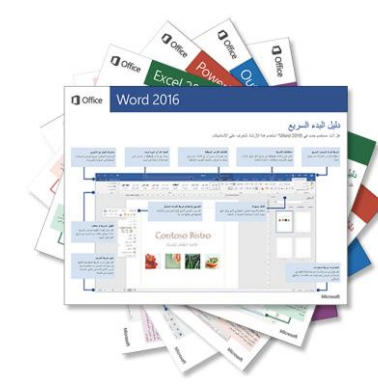